# **SISTEM PENYIMPANAN ARSIP SURAT MASUK DAN SURAT KELUAR DI DESA PINELENG DUA INDAH**

#### **Sherina Virginia Elisabeth Pondaag<sup>1</sup> , Charles Eferaim Mongi<sup>2</sup> , dan Jimmy Reagen Robot<sup>3</sup>**

*<sup>1</sup>Program Studi Sistem Informasi, Fakultas Matematika dan Ilmu Pengetahuan Alam, Universitas Sam Ratulangi,* Jl. Kampus Unsrat Bahu, Kleak, Malalayang, Kota Manado, Sulawesi Utara

*<sup>2</sup>Program Studi Matematika, Fakultas Matematika dan Ilmu Pengetahuan Alam, Universitas Sam Ratulangi, Manado,* Jl. Kampus Unsrat Bahu, Kleak, Malalayang, Kota Manado, Sulawesi Utara

*<sup>3</sup>Program Studi Teknik Informatika, Fakultas Teknik, Universitas Sam Ratulangi, Manado,* Jl. Kampus Unsrat Bahu, Kleak, Malalayang, Kota Manado, Sulawesi Utara *Email: 18101106063@student.ac.id, charlesmongi@unsrat.ac.id, jimmyrobot@unsrat.ac.id*

#### **Abstrak**

Proses pengolahan arsip surat sudah semakin meningkat, sehingga dapat menimbulkan permasalahan administrasi dalam pencatatan dan disposisi surat yang sangat kompleks. Hampir seluruh sistem penyimpanan arsip surat dalam perusahaan atau kantor, misalnya pada kantor Desa Pineleng Dua Indah yang masih dilakukan secara konvensional yaitu dengan menyimpan file hardcopy yang akan semakin banyak seiring berjalannya waktu dan memakan tempat guna menyimpan surat masuk dan surat keluar tersebut. Sehingga dibutuhkan waktu ekstra untuk mencari dan memproses surat-surat yang ingin digunakan atau dibutuhkan. Teknologi pada era saat ini pun semakin berkembang, sehingga dapat dilakukan pengarsipan surat masuk dan surat keluar melalui sistem penyimpanan berbasis website. Tujuan dibangunnya sistem penyimpanan arsip surat berbasis website ini ialah untuk memudahkan perangkat desa menyimpan dan mencari surat. Juga meminimalisir adanya kehilangan surat masuk dan keluar, misalnya ketika surat-surat sudah tertumpuk sangat banyak dan sudah tidak memiliki tempat guna menyimpan surat-surat kemudian tercecer, website ini dapat digunakan sebagai tempat menampung surat masuk dan surat keluar tersebut. Sistem penyimpanan arsip surat ini dibangun dan dikembangkan menggunakan framework CodeIgniter dengan bahasa pemrograman berbasis PHP dan MySQL digunakan sebagai penyimpanan basis data. Website sistem penyimpanan surat ini memiliki dua entitas, yaitu admin atau sekertaris desa sebagai pengelola yang dapat melakukan login, input surat, edit surat, delete surat, view surat, search arsip surat. Kemudian user atau pengawai yang dapat melakukan login, view surat, dan search arsip surat yang dibutuhkan. Kesimpulan yang diperoleh ialah bahwa penggunaan sistem informasi berbasis website ini sangat mempermudah dan membantu bagi perangkat kantor Desa Pineleng Dua Indah dalam melakukan pengarsipan surat masuk dan keluar.

**Kata kunci:** *Sistem penyimpanan, Arsip Surat, Website, Codeigniter.*

#### **Pendahuluan**

Perkembangan teknologi sangatlah pesat seiring perkembangannya zaman, sehingga telah mengubah proses kearsipan yang semula dilakukan secara konvensional kini secara perlahan mulai memanfaatkannya kemajuan teknologi internet sebagai sarana untuk mempermudah sistem penyimpanan arsip yang ada.

Arsip berperan penting dalam kegiatan administrasi, karena tanpa proses ini akan sangat sulit menemukan dokumen yang telah lama dibuat sewaktu dibutuhkan atau merupakan pusat informasi dan juga dokumentasi suatu dokumen. Dengan benarnya sistem penyimpanan arsip tentunya akan meminimalisir terjadinya kesalahan dalam proses administrasi.

Di desa Pineleng Dua Indah sistem penyimpanan arsip surat masuk keluar masih dilakukan secara konvensional, yakni dengan cara dokumen-dokumen akan dicatat pada sebuah buku dan surat-surat tersebut hanya disimpan berupa hardcopy. Oleh karena itu seiring berjalannya waktu jumlah surat akan semakin banyak dan memakan tempat penyimpanan arsip serta membutuhkan banyak waktu dan tenaga dalam upaya pencarian surat nantinya pada saat dibutuhkan. Dan juga bisa terjadi surat-surat tersebut tidak tersimpan dengan baik sehingga menyebabkan rusaknya surat atau hilangnya surat.

Didasarkan latar belakang yang telah diuraikan tersebut maka digunakannya teknologi untuk mengatasi permasalahan-permasalahan tersebut dengan dibuatnya sistem penyimpanan arsip surat masuk dan surat keluar pada di Pineleng Dua Indah. Sistem penyimpanan arsip surat masuk dan surat keluar ini bertujuan untuk dapat mempermudah proses pengarsipan surat dan memberikan kemudahan dalam proses pencarian surat dan meningkatkan keamanan pada surat yang telah diarsipkan.

# **Tinjauan Pustaka**

# **Sistem Penyimpanan**

Sistem penyimpanan adalah langkah-langkah pekerjaan yang dilakukan sehubungan dengan akan disimpannya suatu arsip. Dalam prosedur penyimpanan arsip, dokumen perlu dicatat, diberkaskan, disimpan dan disimpulkan untuk keperluan pemakai. Kegiatan tersebut tentunya memerlukan perlengkapan dan peralatan penyimpanan beserta prosedur pengelolaannya. Pengelolaan arsip merupakan suatu kegiatan yang sangat penting dilakukan dalam sebuah kantor atau instansi. Hal ini bertujuan untuk memudahkan dalam penemuan kembali dan proses pengelolaannya [1].

Sistem penyimpanan pada prinsipnya adalah menyimpan berdasarkan kata tangkap (caption) dari warkat yang disimpan berupa huruf maupun angka yang disusun menurut urutan tertentu. Pada dasarnya ada dua jenis urutan, yaitu urutan abjad dan urutan angka. Sistem penyimpanan yang berdasarkan urutan abjad adalah sistem nama, sistem geografis, dan sistem subjek. Sedangkan yang berdasarkan urutan angka adalah sistem numerik, sistem kronologis, dan sistem subjek numerik (sistem subjek dengan kode nomor) [2].

# **Arsip**

Arsip secara umum adalah wujud tulisan dalam bentuk corak teknis, bagaimanapun juga dalam keadaan tunggal, berkelompok, atau dalam suatu kesatuan bentuk fungsi dari usaha perencanaan, pelaksanaan, dan penyelenggaraan kehidupan umumnya, dan arsip secara khusus adalah kumpulan surat atau bahan penolong lainnya dengan memastikan suatu ingatan dalam dalam administrasi negara dibuat secara fisik (kasat mata) atau yuridis (sesuai dengan ketentuan hukum yang berlaku) dengan perkembangan organisasi, yang disimpan dan dipelihara selama diperlukan [3].

# **Codeigniter**

Framework codeigniter merupakan framework yang open source dan juga dalam pengembangan desain menjadi lebih rapi karena memisahkan antara proses dan tampilan yang dibangun. Penggunaan codeigmiter pada proses pembuatan website akan dipermudahkan karena modul beserta class telah tersedia sehingga bisa langsung digunakan oleh pembuat website atau programmer [4].

#### **Website**

Website merupakan sekumpulan halaman-halaman yang berisi berbagai informasi data secara digital yang memiliki file pendukung berupa teks, gambar, animasi, suara, video, dan gabungan keseluruahan data yang dapat diakses dan tersedia melalui koneksi internet sehingga dapat dilihat oleh seluruh orang di dunia. Halaman website dibuat menggunakan bahasa standar yaitu HTML, dimana skrip HTML akan diterjemahkan oleh web browser sehingga dapat ditampilkan dalam bentuk sebuah informasi yang bisa dibaca [5].

#### **Metodologi Penelitian**

Metode pengumpulan data selama dilakukannya penelitian ini, adalah :

Studi Literatur dilakukan dengan membaca, mengamati serta memahami isi dari berbagai buku-buku bacaan, jurnal maupun makalah ilmiah yang berkaitan dengan judul penelitian.

Observasi dilakukan dengan melihat dan mengamati sistem penyimpanan arsip di kantor desa Pineleng Dua Indah yang digunakan agar mengetahui apa saja kendala yang dialami selama proses penyimpanan arsip.

Wawancara dilakukan kegiatan wawancara atau tanya jawab mengenai topik penelitian dengan pihak instansi desa Pineleng Dua Indah yakni: Hukum Tua desa Pineleng Dua Indah beserta Sekertaris Desa.

#### **Perancangan Sistem**

Use case bertujuan untuk menggambarkan fungsi sistem dengan cara yang lebih mudah dipahami.

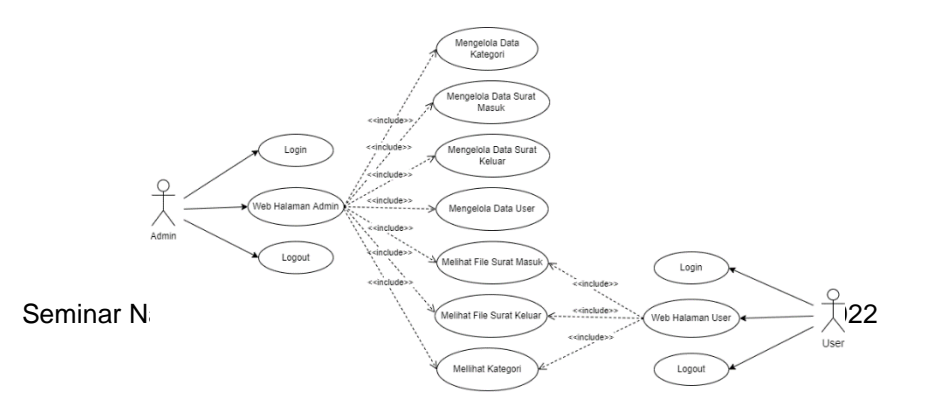

#### Gambar 1. Use Case

Deskripsi pada Gambar 1 adalah sebagai berikut :

- Admin dapat melakukan login untuk mengelola data.
- Admin dapat mengelola data kategori, data surat masuk, data surat keluar dan data user.
- Admin dapat melihat file surat masuk, file surat keluar dan melihat ketegori.
- User dapat melakukan login untuk melihat file surat keluar dan melihat ketegori.

#### **Data Flow Diagram**

Data flow diagram (DFD) merupakan gambaran proses dari suatu sistem. DFD memvisualisasikan bagaimana suatu sistem beroperasi menggunakan bagan untuk menggambarkan atau menjelaskan proses kerja sistem.

#### **DFD Level 0**

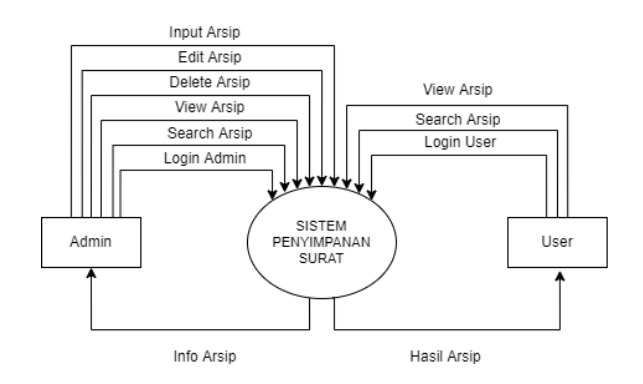

Gambar 2. DFD Level 0

Proses pada sistem penyimpanan arsip dapat dilakukan oleh admin dan user. Dapat dilihat pada gambar 2 bahwa admin dapat menambahkan, mengedit, menghapus, melihat, mencari arsip dan login dari sistem, lalu sistem akan menampilkan info dari arsip tersebut. Sedangkan pada user dapat melihat, mencari arsip dan login dari sistem, kemudian sistem akan menampilkan hasil dari arsip tersebut.

### **DFD Level 1**

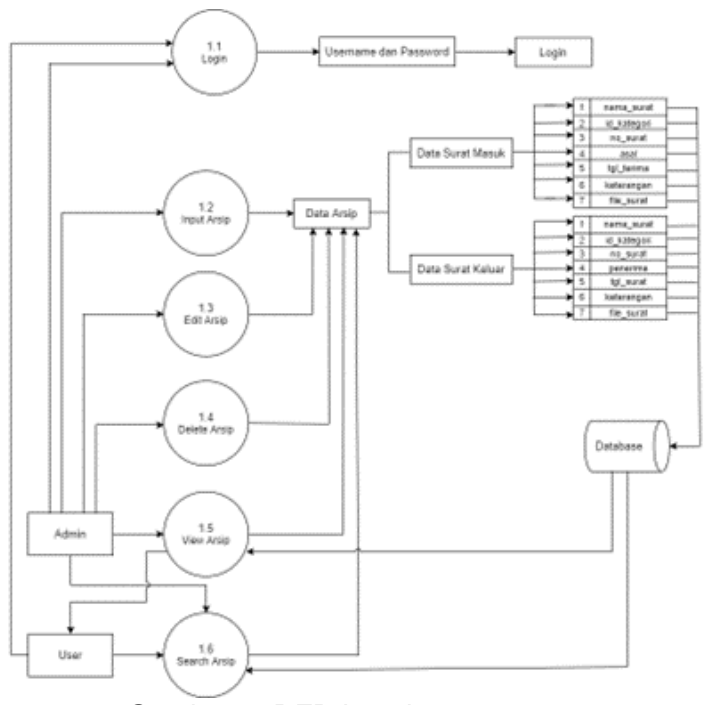

Gambar 3. DFD Level 1

Berdasarkan gambar 3 admin dan user dapat melakukan login dengan memasukkan username dan password. Lalu admin dapat melakukan input arsip dengan memasukkan data dari arsip yaitu data surat masuk dan data surat keluar ke dalam database, dapat mengedit arsip yang merupakan proses memperbarui data arsip jika sebelumnya ada kesalahan pemasukkan data arsip yang ada di database, dapat menghapus data arsip yang ada di database. Kemudian admin dan user dapat melihat file arsip dan mencari arsip yang telah tersimpan dalam database.

#### **Entity Relationship Diagram**

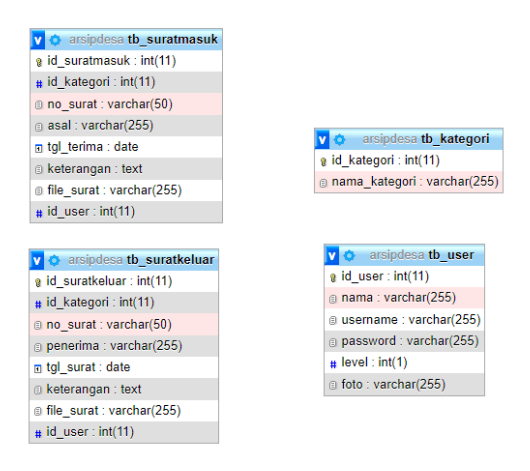

#### Gambar 4. ERD

Pada Gambar 4 dapat dilihat database terdiri dari beberapa tabel yaitu, tabel kategori, tabel surat masuk, tabel surat keluar dan tabel user. Dimana tabel user dapat memasukkan data ke tabel kategori, tabel surat masuk, tabel surat keluar dan tabel user. Tabel surat masuk dan tabel surat keluar terhubung dengan tabel kategori. Dimana setiap surat masuk dan surat keluar memiliki kategori.

#### **Hasil dan Pembahasan**

# **Tampilan Halaman Login**

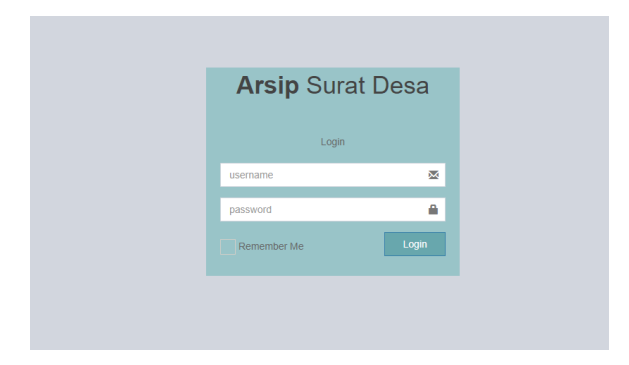

Gambar 5. Tampilan Halaman Login

Gambar 5 merupakan tampilan untuk login dengan memasukkan username dan password.

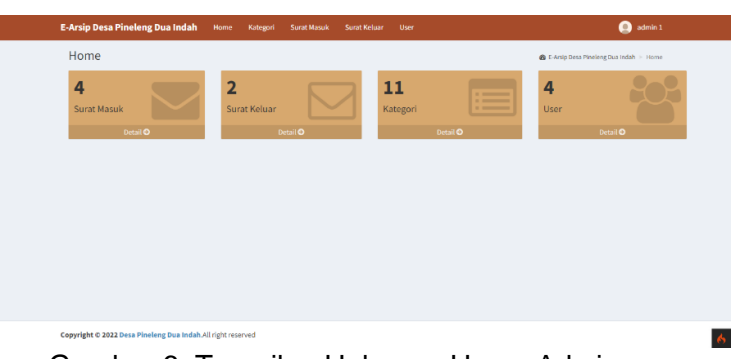

Gambar 6. Tampilan Halaman Home Admin

Gambar 6 merupakan tampilan halaman home dari website setelah admin melakukan login.

 $\overline{\phantom{a}}$ 

|                         | <b>E-Arsip Desa Pineleng Dua Indah</b><br>Home<br>Kategori<br><b>Surat Masuk</b><br><b>Surat Keluar</b><br>User | admin 1<br>Ω                                 |
|-------------------------|----------------------------------------------------------------------------------------------------|----------------------------------------------|
| Kategori                |                                                                                                    | B E-Arsia Desa Pineleng Dua Indah > Kategori |
| <b>Kategori Surat</b>   |                                                                                                    | Até                                          |
|                         | Show $_{20}$ $\vee$ entries                                                                                     | Search:                                      |
|                         | No    Kategori                                                                                                  | 17<br>11<br>Opti                             |
|                         | Surat Tanda Beperilaku Baik                                                                                     | tdt Delete                                   |
| $\overline{2}$          | Surat Keterangan Usaha                                                                                          | Edit Delete                                  |
| $\overline{\mathbf{3}}$ | Surat Keterangan Kematian                                                                                       | Edit Delete                                  |
| A                       | Surat Orang yang Sama                                                                                           | Edit Delete                                  |
| 5                       | Surat Tugas Pengawasan Pemilihan Umum                                                                           | tat Delete                                   |
| 6                       | Surat Pemberitahuan Kegiatan Di Daerah                                                                          | Edit Delete                                  |
| $\overline{7}$          | Surat Keterangan Domisili                                                                                       | Edit Delete                                  |
| $\overline{\mathbf{s}}$ | Surat Keterangan Pindah                                                                                         | Edit Delete                                  |
| $\circ$                 | Surat Tandah Belum Pernah Menikah                                                                               | Edit: Delete                                 |
| 10                      | Surat Tanda Pernah Menikah                                                                                      | <b>Fift</b> Delete                           |

Gambar 7. Halaman Ketegori untuk Admin

Gambar 7 merupakan halaman kategori untuk admin dimana admin dapat melihat, menambahkan, mengedit dan menghapus data kategori.

| <b>Surat Masuk</b><br>& E-Arsip Desa Pineleng Dua Indah > Surat Masuk<br><b>Data Surat Masuk</b><br><b>AM</b><br>Search<br>$\vee$ entries<br>Show 10<br>$1\ensuremath{\uparrow}$<br>User IT<br>1t<br>It.<br>11<br>11<br>1ì.<br>Kategori<br><b>Tanggal Terima</b><br><b>File Surat</b><br>11<br>Asal<br>Opsi<br><b>Nomor Surat</b><br><b>No</b><br>角<br>Surat Pemberitahuan Kegiatan Di Daerah<br>admin 1<br>456<br>rdt belete<br>2021-10-12<br>$\mathbf{1}$<br>Kecamatan | Showing 1 to 1 of 1 entries<br>Previous<br>Next | <b>E-Arsip Desa Pineleng Dua Indah</b> | Home<br>Kategori | <b>Surat Masuk</b> | Surat Keluar | <b>User</b> |  |  | ≏<br>admin 1 |
|----------------------------------------------------------------------------------------------------|-------------------------------------------------|----------------------------------------|------------------|--------------------|--------------|-------------|--|--|--------------|
|                                                                                                    |                                                 |                                        |                  |                    |              |             |  |  |              |
|                                                                                                    |                                                 |                                        |                  |                    |              |             |  |  |              |
|                                                                                                    |                                                 |                                        |                  |                    |              |             |  |  |              |
|                                                                                                    |                                                 |                                        |                  |                    |              |             |  |  |              |
|                                                                                                    |                                                 |                                        |                  |                    |              |             |  |  |              |
|                                                                                                    |                                                 |                                        |                  |                    |              |             |  |  |              |

Gambar 8. Halaman Surat Masuk untuk Admin

Gambar 8 merupakan tampilan halaman surat masuk dimana admin dapat melihat file surat, menambahkan, mengedit dan menghapus data surat masuk.

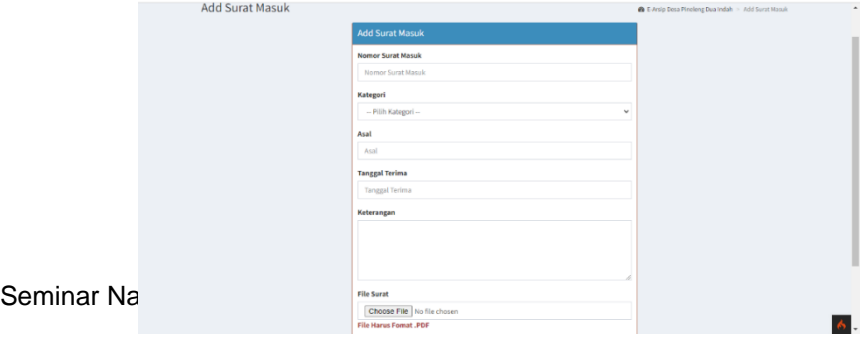

Gambar 9 merupakan tampilan tambah surat masuk, untuk menambahkan surat masuk admin harus memasukkan nomor surat masuk, kategori, asal, tanggal terima, file surat dan keterangan tidak wajib untuk dimasukkan.

|        |    | Surat keluar                |         |                             |         |                |                      |    |                 |                   |        | <b>&amp;</b> E-Arsip Desa Pineleng Dua Indah > Surat keluar |        |
|--------|----|-----------------------------|---------|-----------------------------|---------|----------------|----------------------|----|-----------------|-------------------|--------|-------------------------------------------------------------|--------|
|        |    | Data Surat keluar           |         |                             |         |                |                      |    |                 |                   |        |                                                             | Add    |
| Show   | 10 | $\vee$ entries              |         |                             |         |                |                      |    |                 |                   | Search |                                                             |        |
| No     | 1h | <b>Nomor Surat</b>          | $\perp$ | Kategori                    | $\perp$ | 1 <br>Penerima | <b>Tanggal Surat</b> | 11 | $\perp$<br>User | <b>File Surat</b> | 11     | Opsi                                                        | 11     |
| $\,$ 1 |    | 27/470/2020/V/2022          |         | Surat Tanda Beperilaku Baik |         | Rolly          | 2022-05-12           |    | admin 1         | 齿                 |        | Edit                                                        | Delete |
|        |    | Showing 1 to 1 of 1 entries |         |                             |         |                |                      |    |                 |                   |        | Previous<br>n                                               | Next   |
|        |    |                             |         |                             |         |                |                      |    |                 |                   |        |                                                             |        |
|        |    |                             |         |                             |         |                |                      |    |                 |                   |        |                                                             |        |
|        |    |                             |         |                             |         |                |                      |    |                 |                   |        |                                                             |        |
|        |    |                             |         |                             |         |                |                      |    |                 |                   |        |                                                             |        |
|        |    |                             |         |                             |         |                |                      |    |                 |                   |        |                                                             |        |

Gambar 10. Halaman Surat Keluar untuk Admin

Gambar 10 merupakan tampilan halaman surat keluar dimana admin dapat melihat file surat, menambahkan, mengedit dan menghapus data surat keluar.

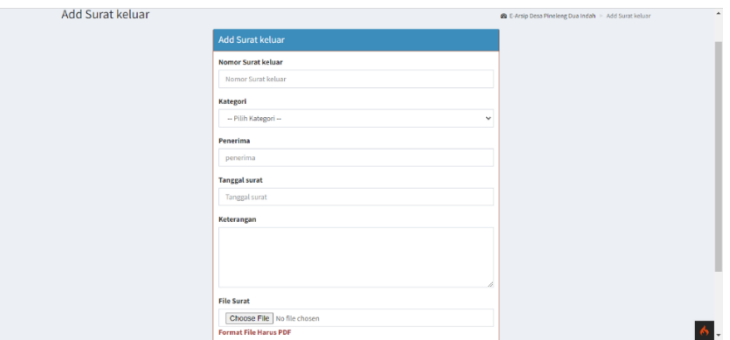

Gambar 11. Tambah Surat Keluar untuk Admin

Gambar 11 merupakan tampilan tambah surat keluar, untuk menambahkan surat keluar admin harus memasukkan nomor surat keluar, kategori, penerima, tanggal surat, file surat dan keterangan tidak wajib untuk dimasukkan.

|                             | <b>E-Arsip Desa Pineleng Dua Indah</b>                      | Home | Kategori | <b>Surat Masuk</b> | Surat Keluar | User |              |       |                    |         |          | admin 1<br>◒                                        |
|-----------------------------|-------------------------------------------------------------|------|----------|--------------------|--------------|------|--------------|-------|--------------------|---------|----------|-----------------------------------------------------|
| User                        |                                                             |      |          |                    |              |      |              |       |                    |         |          | <b>&amp;</b> E-Arsip Desa Pineleng Dua Indah > User |
| <b>Data User</b>            |                                                             |      |          |                    |              |      |              |       |                    |         |          | Add                                                 |
| Show 10                     | $\vee$ entries                                              |      |          |                    |              |      |              |       |                    | Search: |          |                                                     |
| No                          | Li Nama User                                                | 11   | Username | It.                | Password     |      | $\Box$ Level |       | $\  \cdot \ $ Foto | 11      | Opsi     | $\downarrow\uparrow$                                |
| J.                          | user <sub>1</sub>                                           |      | user1    |                    | arsip        |      | user         |       |                    |         |          | Edit Delete                                         |
| $\overline{z}$              | admin <sub>1</sub>                                          |      | admin1   |                    | arsip        |      |              | admin | $\mathbf{L}$       |         |          | Edit Delete                                         |
| Showing 1 to 2 of 2 entries |                                                             |      |          |                    |              |      |              |       |                    |         | Previous | $\mathbf{1}$<br>Next                                |
|                             |                                                             |      |          |                    |              |      |              |       |                    |         |          |                                                     |
|                             |                                                             |      |          |                    |              |      |              |       |                    |         |          |                                                     |
|                             |                                                             |      |          |                    |              |      |              |       |                    |         |          |                                                     |
|                             | Copyright © 2022 Desa Pineleng Dua Indah.All right reserved |      |          |                    |              |      |              |       |                    |         |          |                                                     |

Gambar 12. Halaman Data User

Gambar 12 merupakan tampilan halaman data user dimana admin dapat menambahkan, mengedit dan menghapus data user.

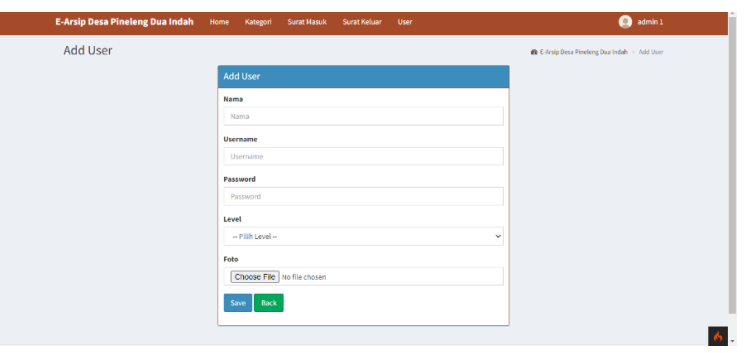

Gambar 13. Tambah User

Gambar 13 merupakan tampilan tambah user, untuk menambahkan user admin harus memasukkan data user yaitu nama, username, password, foto dan memilih level antara admin dan user.

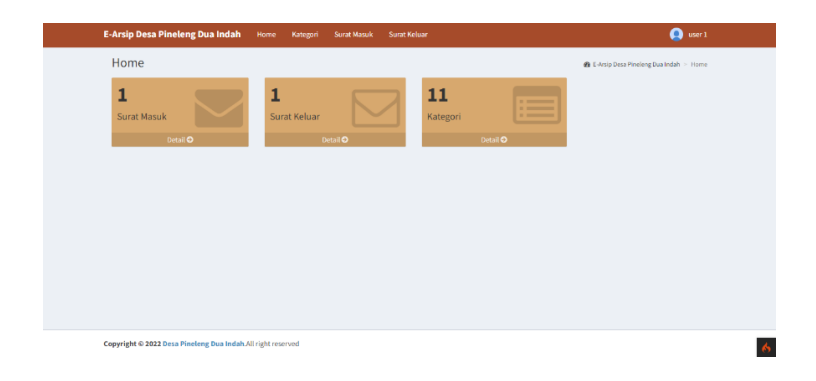

Gambar 14 merupakan tampilan halaman home dari website setelah user melakukan login.

|      |                 | Surat Masuk                 |                                        |    |           |                       |                |            | & E-Arsip Desa Pineleng Dua Indah > Surat Masuk |              |      |
|------|-----------------|-----------------------------|----------------------------------------|----|-----------|-----------------------|----------------|------------|-------------------------------------------------|--------------|------|
|      |                 | <b>Data Surat Masuk</b>     |                                        |    |           |                       |                |            |                                                 |              |      |
| Show | 30 <sup>°</sup> | $\vee$ entries              |                                        |    |           |                       |                | Search:    |                                                 |              |      |
| No   | li              | <b>Nomor Surat</b>          | <b>Kategori</b>                        | 11 | Asal      | <b>Tanggal Terima</b> | $\downarrow$ T | 11<br>User | <b>File Surat</b>                               | 1Ť           | 11   |
| 1    |                 | 455                         | Surat Pemberitahuan Kegiatan Di Daerah |    | Kecamatan | 2021-10-12            |                | admin 1    | ぽ                                               |              |      |
|      |                 | Showing 1 to 1 of 1 entries |                                        |    |           |                       |                |            | <b>Previous</b>                                 | $\mathbf{1}$ | Next |
|      |                 |                             |                                        |    |           |                       |                |            |                                                 |              |      |
|      |                 |                             |                                        |    |           |                       |                |            |                                                 |              |      |
|      |                 |                             |                                        |    |           |                       |                |            |                                                 |              |      |
|      |                 |                             |                                        |    |           |                       |                |            |                                                 |              |      |
|      |                 |                             |                                        |    |           |                       |                |            |                                                 |              |      |

Gambar 15. Halaman Surat Masuk untuk User

Gambar 15 merupakan tampilan halaman surat masuk dimana user dapat melihat file surat dan mencari surat masuk.

| Surat keluar<br>& E-Arsip Desa Pineleng Dua Indah > Surat keluar<br>Data Surat keluar<br>Add<br>Search:<br>Show<br>$\vee$ entries<br>10 <sup>1</sup>                              |
|----------------------------------------------------------------------------------------------------|
|                                                                                                    |
|                                                                                                    |
|                                                                                                    |
| $_{11}$<br>1Ť<br>11<br>Kategori<br>11<br><b>Tanggal Surat</b><br>$\perp$ T<br>11<br>Penerima<br>11<br><b>User</b><br><b>File Surat</b><br>Iä.<br><b>Nomor Surat</b><br>Opsi<br>No |
| 店<br>admin 1<br>27/470/2020/V/2022<br>Surat Tanda Beperilaku Baik<br><b>Rolly</b><br>2022-05-12<br><b>Edit Delete</b><br>$\mathbf{1}$                                             |
| Showing 1 to 1 of 1 entries<br>Previous<br>$\mathbf{1}$<br>Next                                                                                                    |

Gambar 16. Halaman Surat Keluar

Gambar 16. merupakan tampilan halaman surat keluar dimana user dapat melihat file surat dan mencari surat masuk.

#### **Kesimpulan**

Kesimpulan yang diperoleh adalah penggunaan sistem penyimpanan arsip berbasis website ini berfungsi untuk mengelolah surat masuk dan surat keluar di Desa Pineleng Dua Indah dengan bertujuan untuk mempermudah dan membantu perangkat desa menyimpan dan mencari surat. Juga meminimalisir adanya kehilangan surat masuk dan surat keluar, misalnya ketika surat-surat sudah tertumpuk sangat banyak dan sudah tidak memiliki tempat untuk menyimpan suratsurat tersebut dan menyebabkan tercecernya surat-surat tersebut.

#### **Daftar Pustaka**

- [1] Hafizh, M., dan Nelisa, Sistem penyimpanan arsip di kantor camat koto xi tarusan pesisir selatan, *Ilmu Informasi Perpustakaan dan Kearsipan*. **6** (2018), 19-26.
- [2] Martini, T, *Filling Manajemen* (Modul Politeknik LP3I Bandung, Bandung 2015)
- [3] Mulyadi, *Pengelolaan Arsip Berbasis Otomasi Edisi ke-1* (Rajawali Pers, Jakarta 2016)
- [4] Destiningrum, M., dan Adrian, Q. J, Sistem Informasi Penjadwalan Dokter Berbassis Web Dengan Menggunakan Framework Codeigniter (Studi Kasus: Rumah Sakit Yukum Medical Centre), *Jurnal Teknoinfo.* **11** (2017), 30-37.
- [5] Abdulloh, R, *7 in 1 Pemrograman web untuk pemula* (PT. Elex Media Komputindo, Jakarta 2018)